#### 人三菱電機システムサービス株式会社

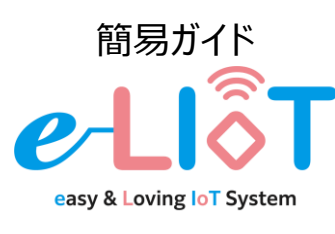

生産監視パッケージ e-LIoT 積層表示灯センサモデル

#### EL-AA2J-M212W□

#### **概要**

この簡易ガイドには、e-LIoTで装置の監視を始める ための設置・配線方法及び初期設定手順が記載さ れています。

# <u>▲ 安全上のご注意</u>

本製品のご使用に関しては、別紙「安全上のご注意」を よくお読みください。

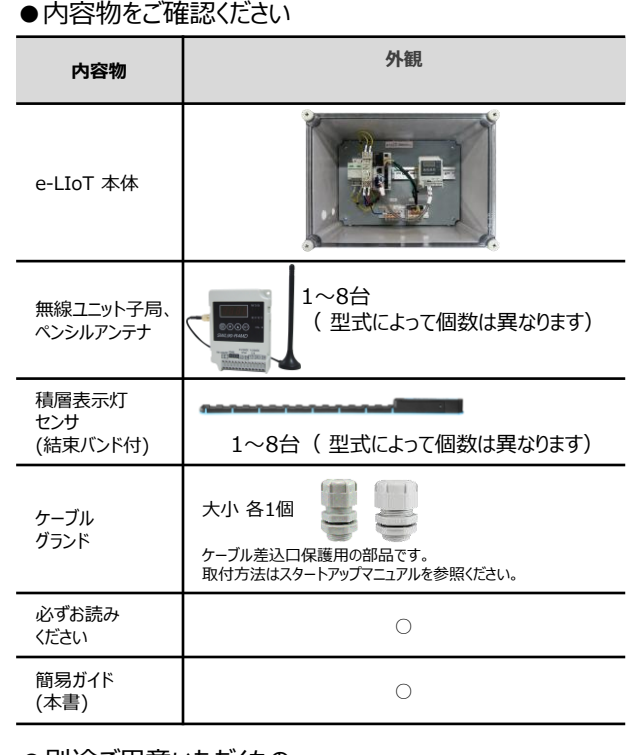

#### ●別途ご用意いただくもの

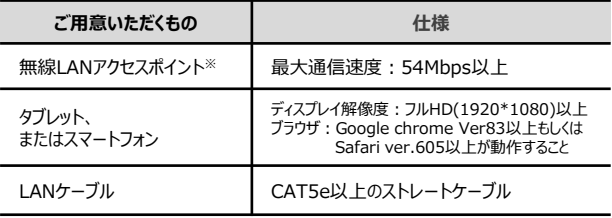

※推奨品あり。詳細は「無線モデル\_スタートアップマニュアル」を参照ください。

# **構成図**

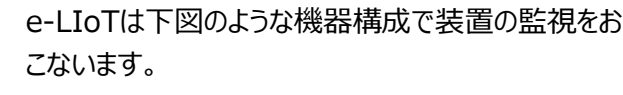

※スタンドアロン(独立したネットワーク)環境での使用が前提となります

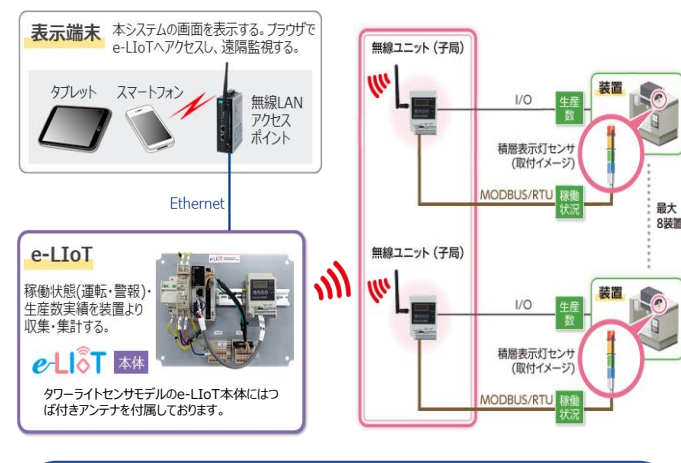

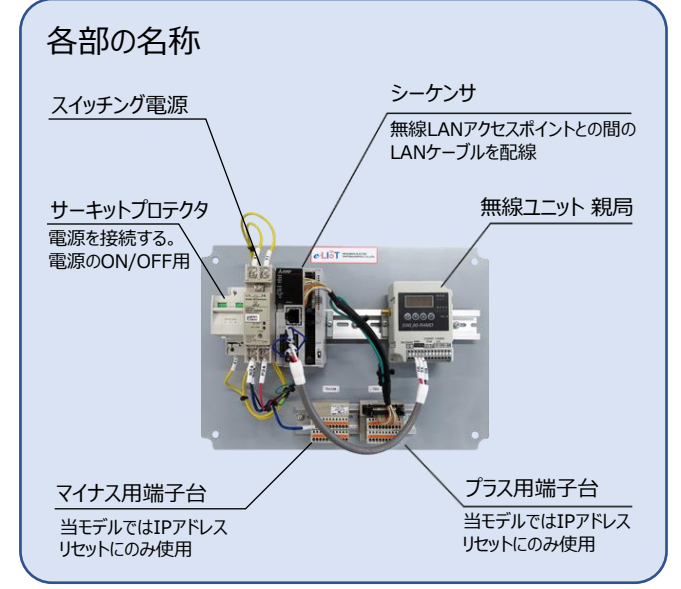

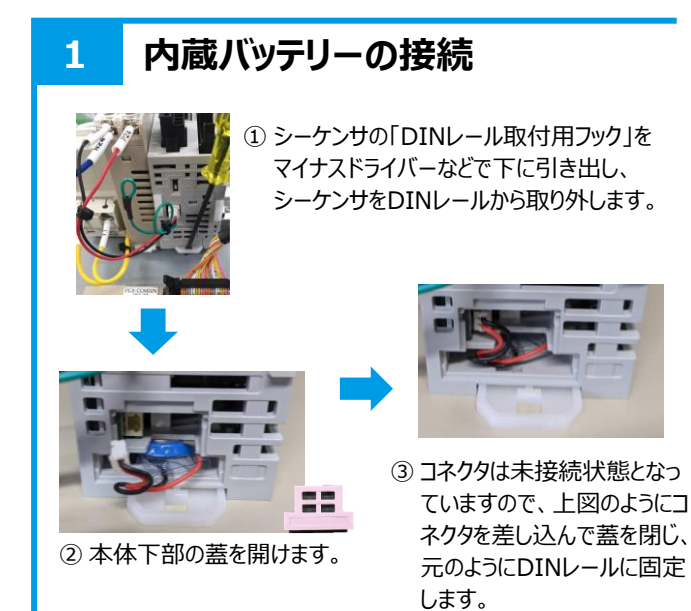

# **2 本体の取り付け**

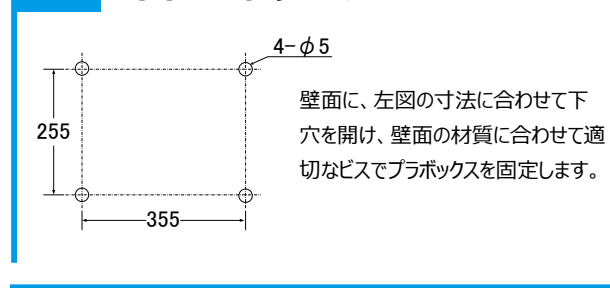

# **3 配線**

作業を誤った場合、感電、機器の破損の危険があ ります。「必ずお読みください」をよくお読みください

#### **①アース線の配線**

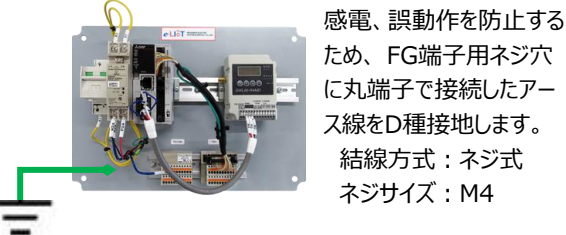

#### **②電源の配線**

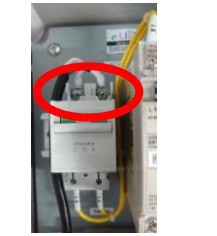

AC100Vの電源線を圧着端子 (丸端子)でサーキットプロテク タの一次側端子に接続します。 結線方式:ネジ式 ネジサイズ:M4

#### **③LANケーブルの配線**

無線LANアクセスポイントとシーケンサのLAN端子をLAN ケーブルで接続します。

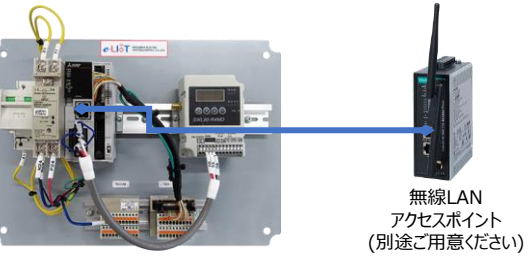

#### **④センサコネクタの接続** 2つのコネクタを接続します。

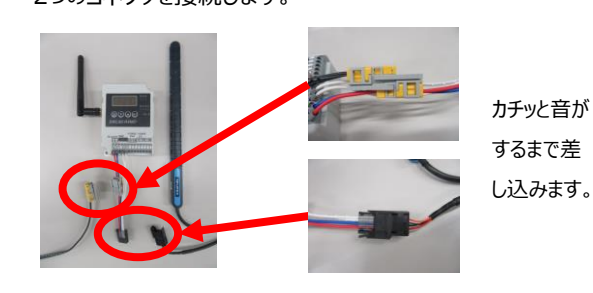

# **3 配線(つづき)**

#### **⑤センサの取り付け**

積層表示灯センサを表示灯に取り付けます。

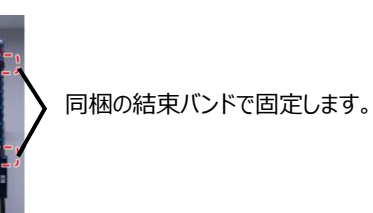

### **⑥無線ユニット親局へのアンテナケーブルの配線**

無線ユニット親局に、つば付きペンシルアンテナを接続し ます。アンテナ本体は制御盤外に設置してください。

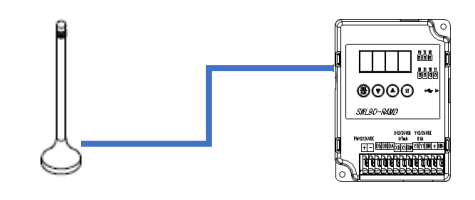

#### **⑦無線ユニット子局への入力信号線の配線**

無線ユニット子局の入力端子に、装置からの各信号線 を接続します。

ユニットの端子台はスクリューレス端子台となっています。 詳細についてはSWL90-R4MDのユーザーズマニュアル を参照してください。

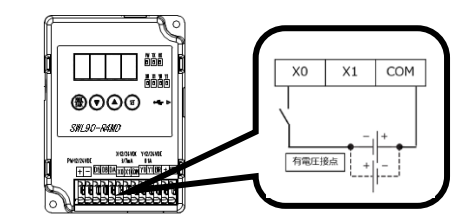

#### (※装置1の実績数入力を配線した例)

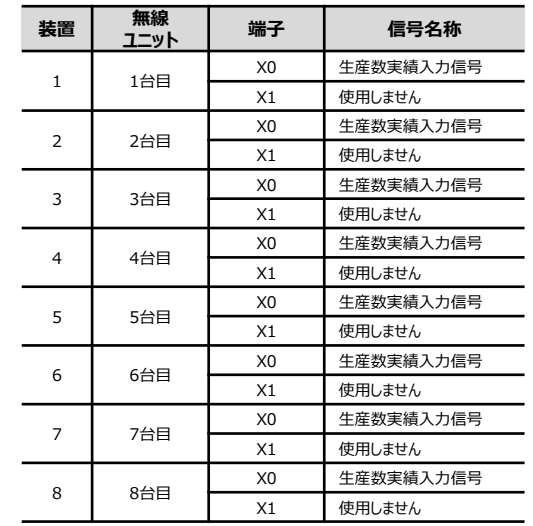

**関連マニュアル**

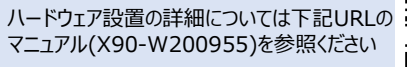

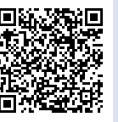

https://www.melsc.co.jp/business/e-liot/index.html#manual

# **4 IPアドレスの初期設定**

#### **①e-LIoTの電源を入れる**

サーキットプロテクタのスイッチをOFFからONにし、e-LIoT の電源を入れます。(初回電源投入時、内蔵バッテリー が長時間未接続だったことによりシーケンサのエラーランプが 点灯しますが、電源を入れ直すことで消灯します。 )

#### **②タブレット(PC)のIPアドレスを設定**

※ 無線LANアクセスポイントのDHCP機能 (IPアドレス 動的割り当て機能)はOFFに設定してください

e-LIoTのIPアドレスは、出荷時は以下の値となっています。

#### e-LIoT本体 初期IPアドレス

#### **192.168.0.20**

※ 初期IPのままで運用を始める場合は、タブレットのIP アドレスを"192.168.0.\*"に設定し、「③タブレット からe-LIoTへ接続」の手順の後、「5 時刻合わ せ」に進んでください。

タブレットをe-LIoTに接続するため、タブレットのIP アドレスを一時的に変更します。

# **192.168.0.100** タブレット 一時IPアドレス

#### **③タブレットからe-LIoTへ接続**

タブレットのWEBブラウザを起動し、以下のURLへアク

セスします。

**http://192.168.0.20/user/index.html**

#### **④初回ログイン**

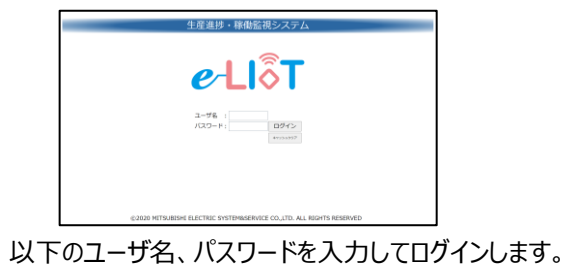

**ユーザ名 :user パスワード:abcd1234%**

#### メインメニューに切り替わります。

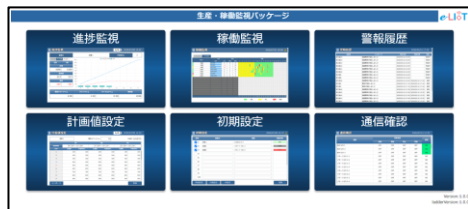

# **4 IPアドレスの初期設定(つづき) 5 時刻合わせ**

#### **⑤e-LIoTのIP設定画面を開く**

メインメニューから「初期設定」、「IP設定」の順にクリッ クし、IP設定画面を開きます。

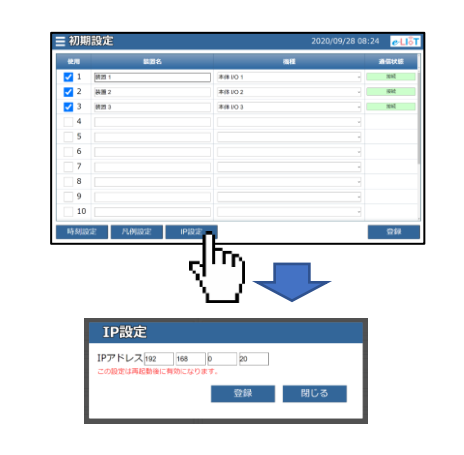

#### **⑥新しいIPアドレスを設定**

IPアドレス欄にe-LIoTの新しいIPアドレスを入力し、 登録ボタンをクリックします。

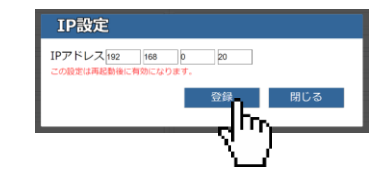

変更したIPアドレスは記載欄に記入して忘れない ようにしてください。

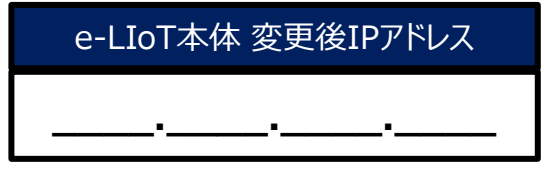

#### **⑦e-LIoTの再起動**

サーキットプロテクタをOFF、ONと操作し、e-LIoTを 再起動します。

#### **⑧タブレットのIPアドレスを変更**

お使いの環境に合わせて、タブレットのIPアドレスを 変更します。

#### **⑨e-LIoTにログイン**

新しいIPアドレスを含んだURLにアクセスし、 e-LIoTにログインします。

**http://[新しいIPアドレス]/user/index.html**

#### **①時刻設定画面を開く**

メインメニューから「初期設定」、「時刻設定」の順 にクリックし、時刻設定画面を開きます。

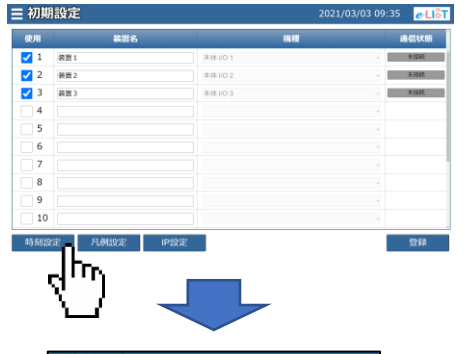

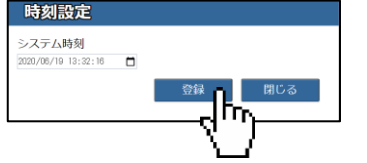

時刻を入力後、登録ボタンをクリックします。

# **6 監視対象装置の選択**

#### **①初期設定画面を開く**

監視対象の装置が初期表示されるので、配線した 監視対象の装置に☑を付け、装置名を入力して、 CH設定後、登録ボタンをクリックします。(CH設定 方法については以下の関連マニュアルをご覧ください)

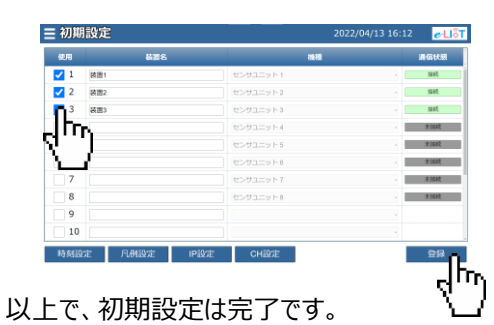

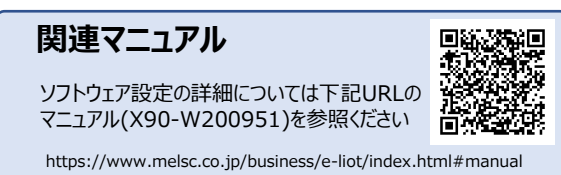

### **7 通信確認**

#### **①通信確認画面を開く**

配線、および設定が正しいことを確認するため、メ インメニューから「通信確認」をクリックして通信確 認画面を起動します 。

# **7 通信確認(つづき)**

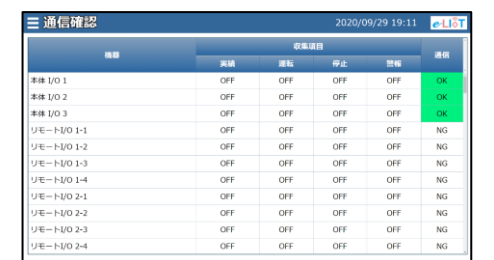

※ 実際の画面とは異なる場合があります。

設定した装置の信号ON/OFFが表示されているこ とを確認します。

# **8 e-LIoTによる監視**

ここでは、e-LIoTの代表的な画面について説明し ます。

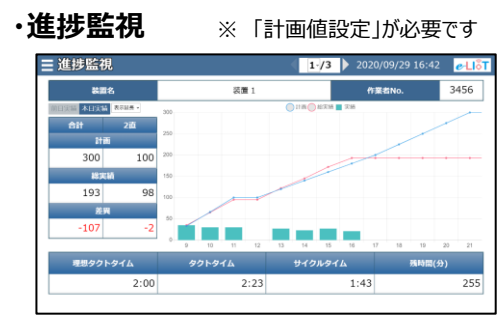

生産数の計画と実績をグラフ表示します。 全体・作業直毎の実績/計画、これまでの生産 数の推移や生産ペース・予測の残時間などを容易 に確認することができます。

# **・稼働監視**

装置の稼働状態の推移をタイムチャートとしてグラ フ表示します。

設備名称をクリックすると設備稼働状態の詳細グ ラフを表示します。

#### **お問い合わせ先**

よくある質問、問い合わせ窓口 などは下記URLを参照ください。

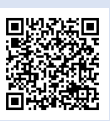

https://www.melsc.co.jp/business/e-liot/

X90-220250 2022年2月作成

許可なく、本ガイドの無断転載をしないでください。 e-LIoTは三菱電機システムサービス株式会社の登録商標です。 その他、本文中における会社名、商品名は、各社の商標または登録商標です。